09/2018

# Nouveautés Bourgelat V11

PRESENTATIONS DES NOUVEAUX ECRANS ET NOUVELLES FONCTIONS

# Table des matières

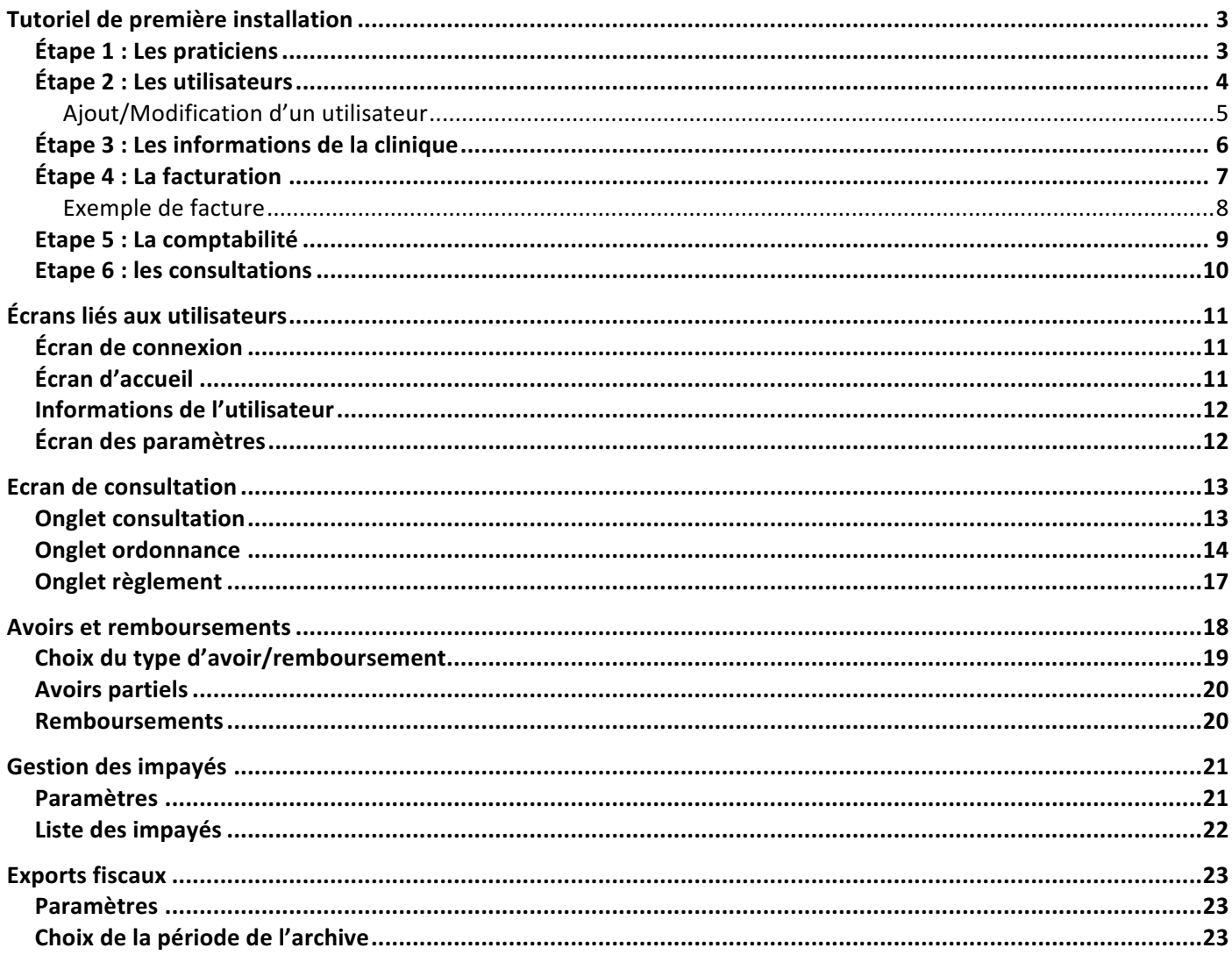

# Tutoriel de première installation

Le premier nouvel écran créé à l'occasion du passage en version 11 est le tutoriel de première installation. Celui-ci permet, via un enchainement de six écrans, de régler différents paramètres de votre application pour une utilisation fonctionnelle dans le cadre de la législation. Ainsi, à la sortie de ce tutoriel, vos réglages seront parfaits du point de vue de la norme.

Les réglages disponibles sur ces écrans sont disponibles dans l'onglet paramètres de l'application par la suite.

## Étape 1 : Les praticiens

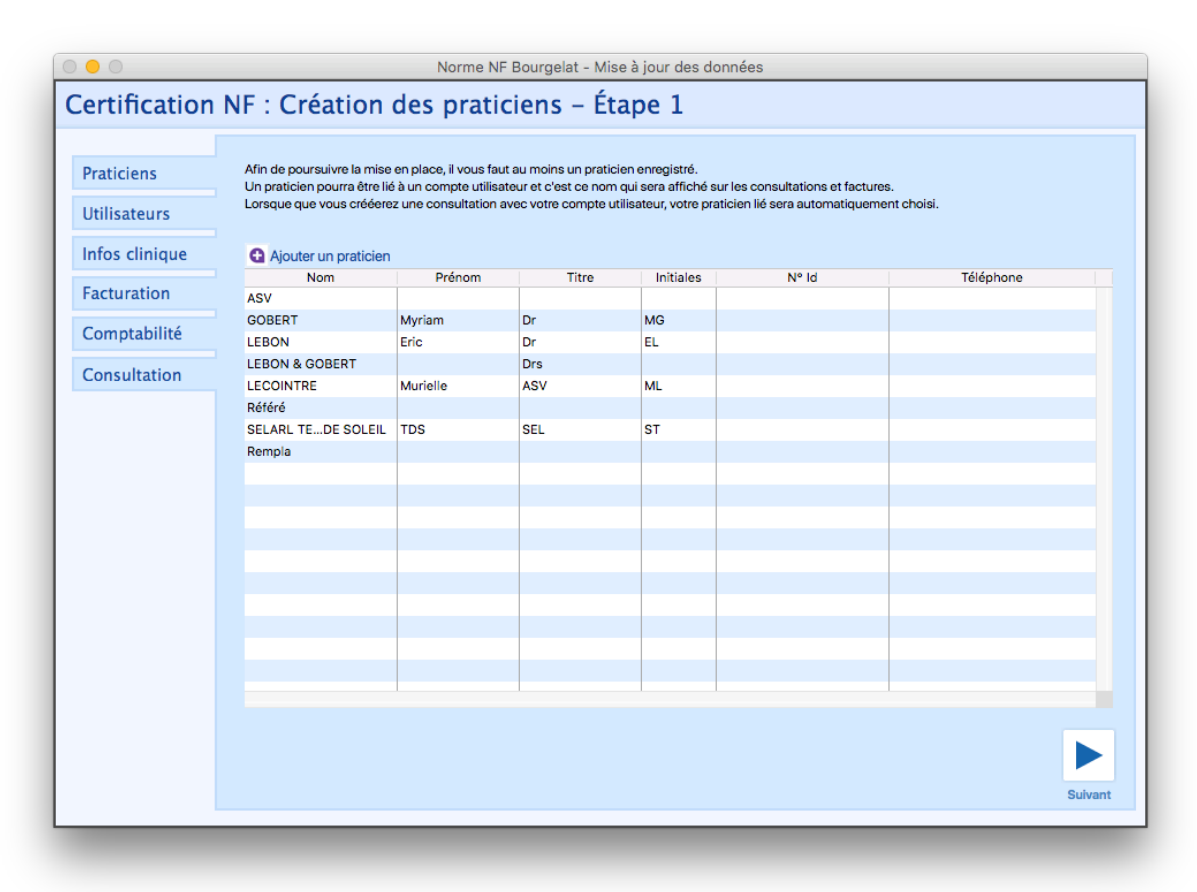

Cet écran reste identique à celui disponible dans les paramètres.

Celui-ci vous permet de définir la liste des praticiens qui seront amenés à travailler au sein de la clinique, cette liste étant utilisée à certains point de l'application pour définir qui est l'utilisateur qui lance l'action.

Pour le bon fonctionnement de l'application, il est nécessaire d'avoir au moins un praticien.

## Étape 2 : Les utilisateurs

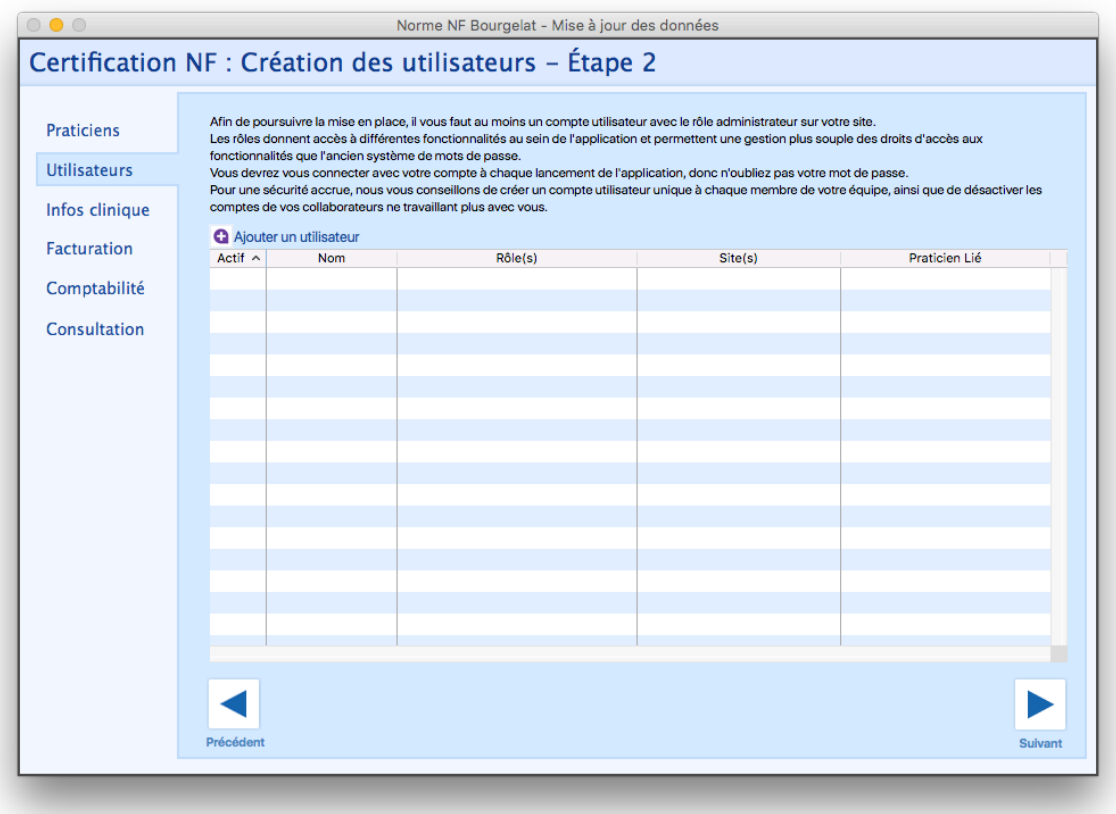

Cet écran vous permet de créer des utilisateurs dans l'application.

Un utilisateur est une entité qui sera, après connexion au lancement de l'application, gardée en mémoire tout au long de l'utilisation de l'application et permettra à celle-ci de savoir en permanence qui est présente devant l'écran. Chaque utilisateur est défini spécifiquement et pourra donc avoir des droits d'accès limités dans l'application.

Comme indiqué sur l'écran, il est conseillé d'avoir un utilisateur par membre de la clinique, l'application utilisant cet utilisateur pour connaitre les droits d'accès des différentes personnes de la clinique.

Quand on clique sur le bouton « Ajouter un utilisateur » ou que l'on double clic sur un des utilisateurs existants, nous arrivons sur l'écran d'ajout/modification d'un utilisateur.

#### Ajout/Modification d'un utilisateur

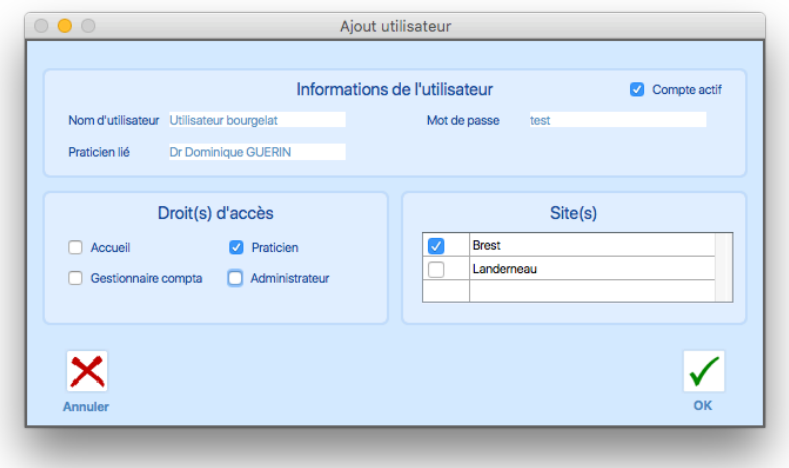

L'écran de création d'un nouvel utilisateur est composé de trois bloc :

Les informations de l'utilisateur : Contient le nom d'utilisateur qui permet de se connecter et sera visible sur les factures. Le mot de passe associé à cet utilisateur ainsi que le praticien lié.

Si un utilisateur possède un praticien lié, les consultations que cet utilisateur créera seront toujours associé à ce praticien. Cela permet d'éviter la fenêtre de choix du praticien. Il est pour autant possible de ne pas associer de praticien à un utilisateur, dans ce cas la fenêtre de choix du praticien apparaitra comme cela était le cas en V10.

Une case à cocher « Compte actif » vous permet, si un membre de la clinique venait à partir, de désactiver son compte sans pour autant le supprimer. Un utilisateur inactif ne peut pas accéder à l'application même en ayant les bons identifiants.

Lors de la modification d'un utilisateur, il est possible d'indiquer un nouveau mot de passe. A la validation, si le champ nouveau mot de passe n'est pas vide, celui-ci écrase l'ancien. Ainsi, si un de vos utilisateurs a perdu son mot de passe, l'administrateur peut changer celui-ci. (Et si l'administrateur a perdu son mot de passe, il suffit de contacter l'assistance technique)

Les droits d'accès : Ce bloc contient quatre rôles prédéfinis qui permettent de limiter l'accès à certaines fonctionnalités de l'application. Ce système de rôles d'accès remplace le système de mot de passe précédent. Pensez donc bien à définir les niveaux d'accès. Il sera défini dans le wiki les différents blocages existants.

Si vous pensez que certaines fonctionnalités nécessitent des droits d'accès particulier, nous sommes à l'écoute de vos propositions d'ajout/retrait de blocage d'accès. Pour ce faire, il suffit d'indiquer la fonctionnalité incriminée ainsi que le(s) rôle(s) qui devraient y avoir accès.

Si vous pensez également que d'autres rôles seraient intéressants à inclure, n'hésitez pas à nous le dire également.

Les sites: Par défaut, un utilisateur n'est associé qu'à un seul site. Mais il peut être nécessaire pour certains utilisateurs de pouvoir accéder à d'autres sites, il est donc possible dans l'application de donner accès à plusieurs sites à un utilisateur. Ainsi, un même utilisateur aura le droit d'accéder aux différents sites sélectionnés.

## Étape 3 : Les informations de la clinique

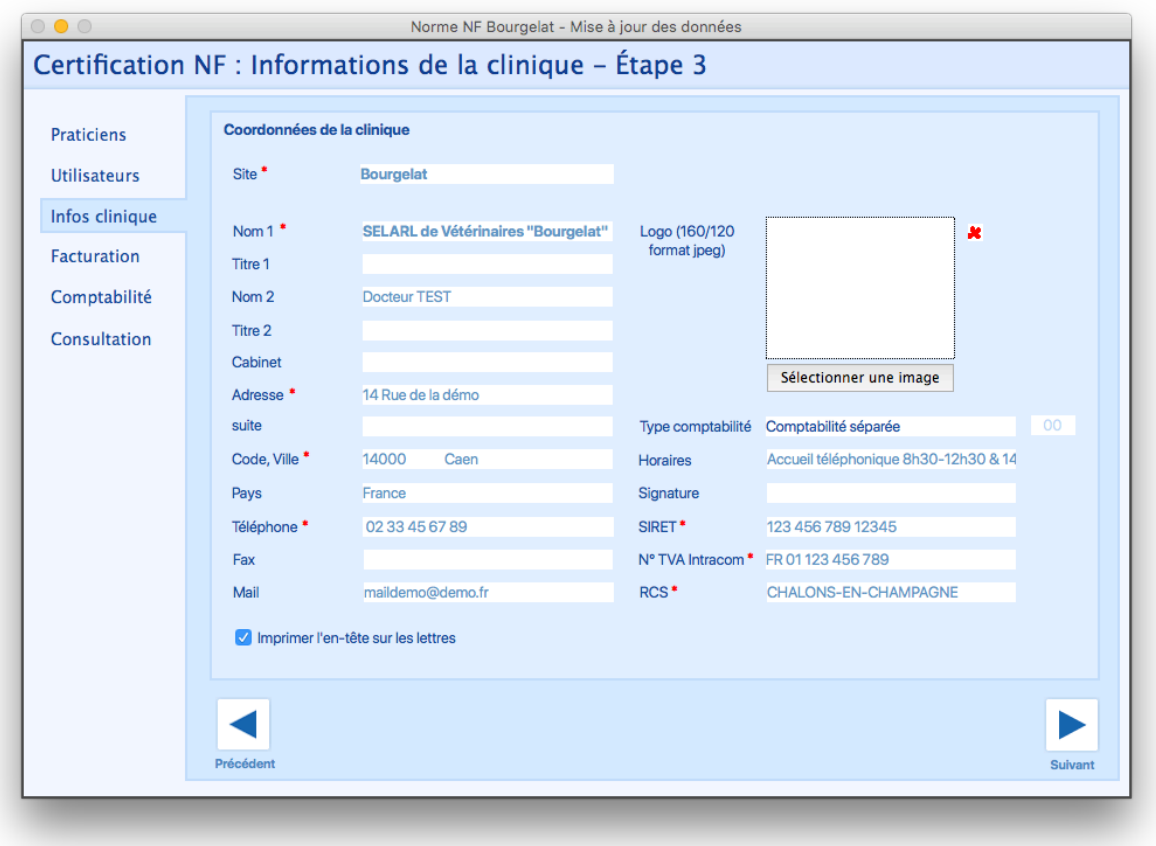

Cet écran représente les informations légales de votre clinique. Quelques nouveaux champs ont été ajoutés :

**Mail** : L'adresse mail de votre clinique.

**SIRET** : Le numéro de SIRET de votre clinique, composé de 14 chiffres.

**N° TVA Intracom** : Le numéro de TVA Intracommunautaire de votre clinique, au format FR XX SIREN

**RCS** : le numéro d'immatriculation de votre clinique au Registre du commerce et des sociétés, dans Bourgelat vous n'avez à indiquer que la ville de votre immatriculation.

Sur cet écran, un certain nombre de champs sont devenus obligatoires pour la validité fiscale des impressions de factures : Le nom du site, le Nom 1, l'adresse, le code postal, la ville, le numéro de téléphone et enfin le SIRET, le **N°TVA** Intracom et le RCS de votre clinique.

Sans ces données, vous ne pourrez pas imprimer de factures valides légalement, donc faites attention.

## Étape 4 : La facturation

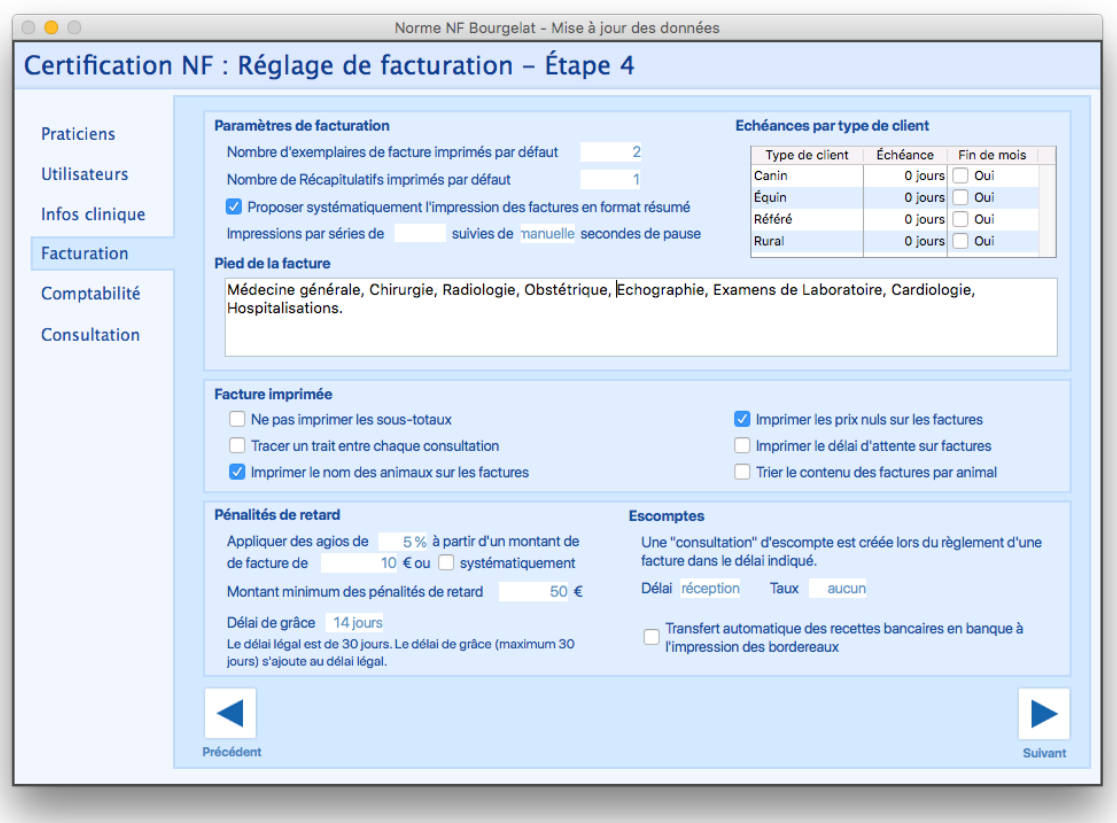

La facturation est un pan important de la nouvelle norme que nous suivons maintenant. Cette norme a demandé le retrait d'un certain nombre de réglages qui allaient en contradiction avec les prérequis de celle-ci.

Le texte de milieu de facture, qui étant précédemment un champ libre, a été retiré pour automatiser l'affichage du texte lié aux pénalités de retard, celui-ci étant obligatoire sur les factures. Ce texte est automatiquement généré à partir des réglages de pénalités de retard définis sur cet écran. *(Exemple disponible à la page suivante)* 

Il est par ailleurs conseillé de réécrire votre pied de facture afin de retirer les informations superflues qui ont été rajoutées en variable lors du passage en V11.

#### Exemple de facture

#### **CLINIQUE VETERINAIRE BOURGELAT** 0118-00716, p. 1

**Ligne 1**  Ligne 2 Ligne 3

Docteur Test, Docteur test2 Rue du test Avec des précisions 14000 Caen - France E-mail : maildetest@test.fr Siret : 123 456 789 12345 N° TVA Intracom : FR 12 123 456 789 RCS CHALONS EN CHAMPAGNE 123 456 789<br>Monsieur Bourgelat CLIENT 9h - 12h30 et 14h - 18h 30 Consultations sur rendez-vous.

#### **Facture n° 0118-00716** SIRET : 123 456 789 12345

**Animal : Rixi Tatouage : 055566558984525**  Rue du test 14000 CAEN

Caen, le 16 février 2018 **N° TVA intracom : FR 45 123456789** 

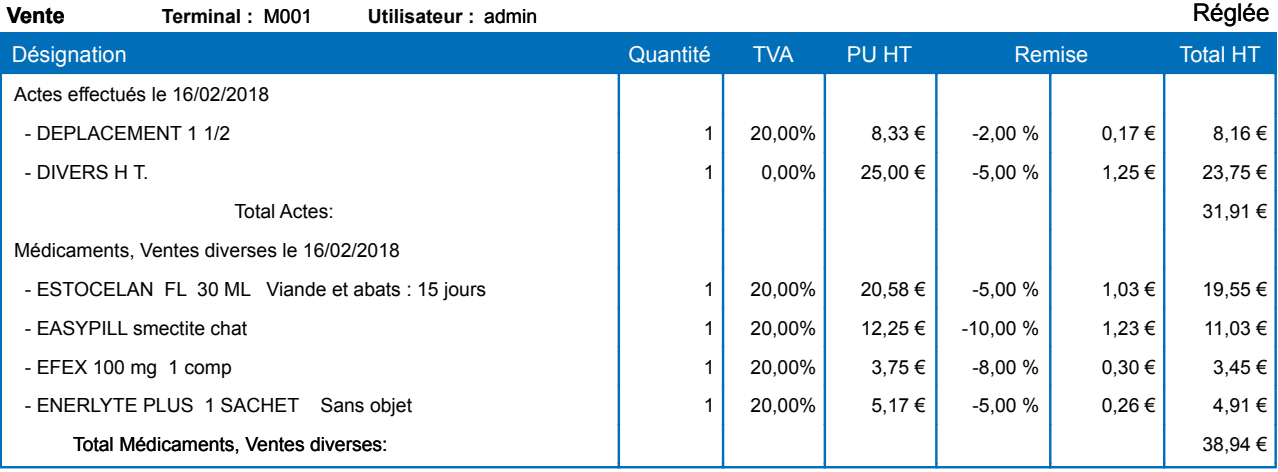

Tout retard de paiement, 30 jours après émission de la facture, pourra donner lieu à des pénalités de retard exigibles sans rappel, au taux de 5% du total TTC de la facture par mois de retard.

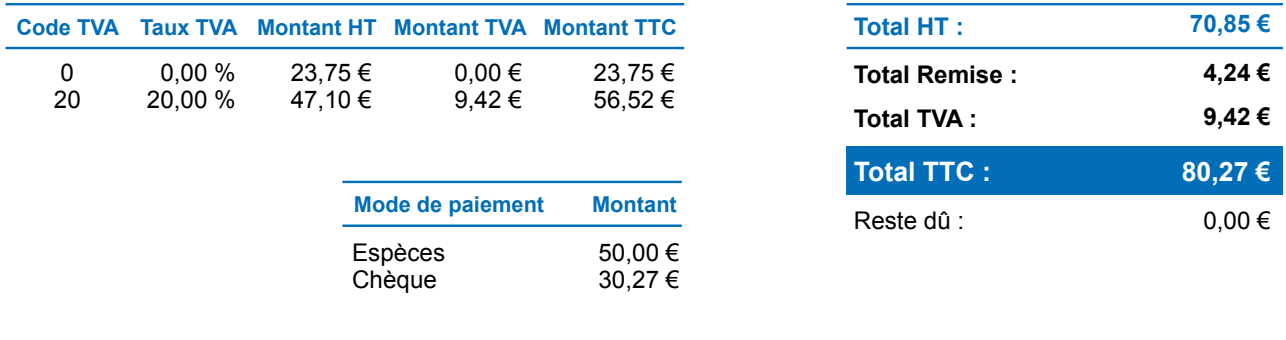

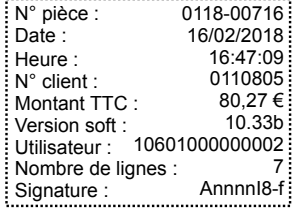

0118-00716 i<br>
16/02/2018 16:47:09 80,27 6 16:47:09 9<br>
16:47:09 9<br>
0110805 80,27 6 Membre d'une association de gestion agréée. Le règlement par chèque est accepté.<br>
10.33b 90.37 6 1000000002<br>
7 7 AnnnnI8-f : N° SIRET: 539 903 757 000 34.

# Etape 5 : La comptabilité

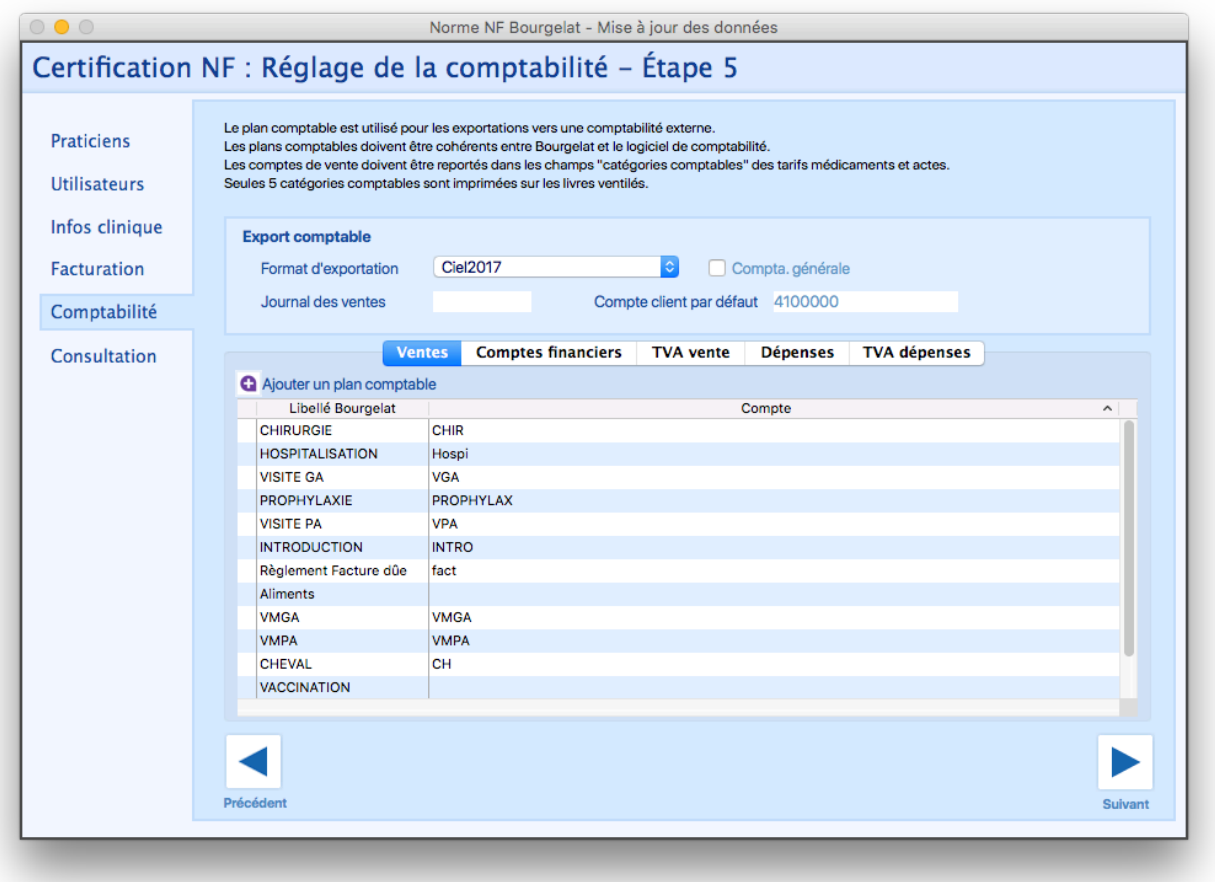

Cet écran reste identique à celui disponible dans les paramètres.

Il vous permet de définir les différentes informations comptables nécessaires à l'enregistrement des informations afin de faciliter les exports vers les logiciels de comptabilité externes.

# Etape 6 : les consultations

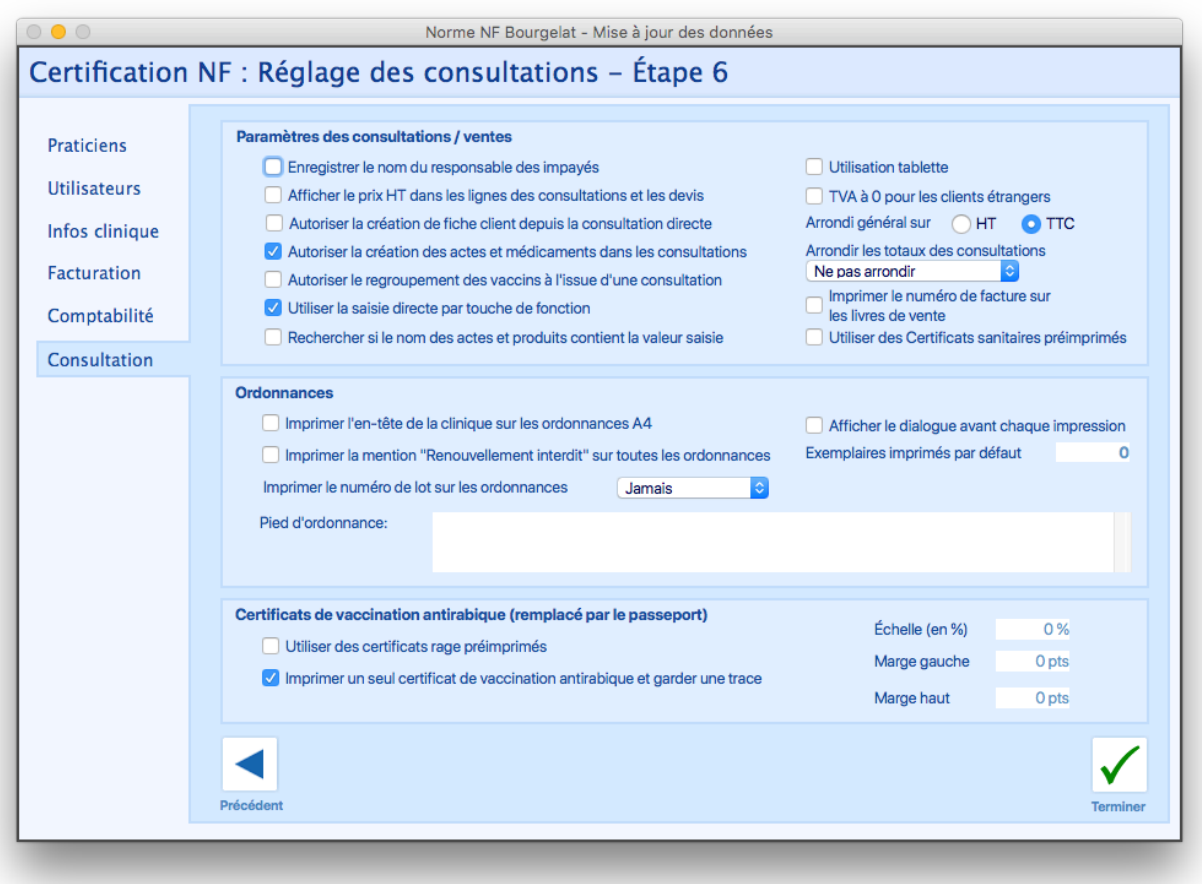

Cet écran reste identique à celui disponible dans les paramètres.

Celui-ci vous permet de refaire un tour dans les réglages liés à vos consultations et donc de vous assurer que ceux-ci restent en concordance avec vos besoins.

# Écrans liés aux utilisateurs

## Écran de connexion

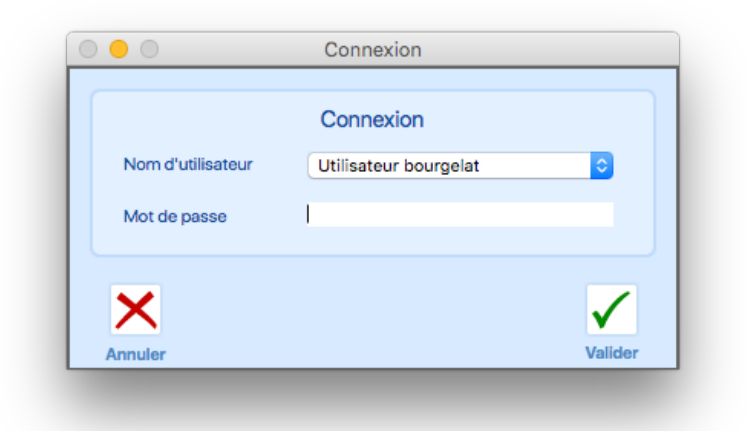

Cet écran apparait après le choix du site et vous permet de sélectionner l'utilisateur avec lequel vous souhaitez vous connecter. Vous êtes obligés de sélectionner un utilisateur et d'entrer le mot de passe associé pour accéder à l'application. Pour faciliter votre quotidien, nous proposons une liste des utilisateurs et ne vous demandons que d'écrire votre mot de passe.

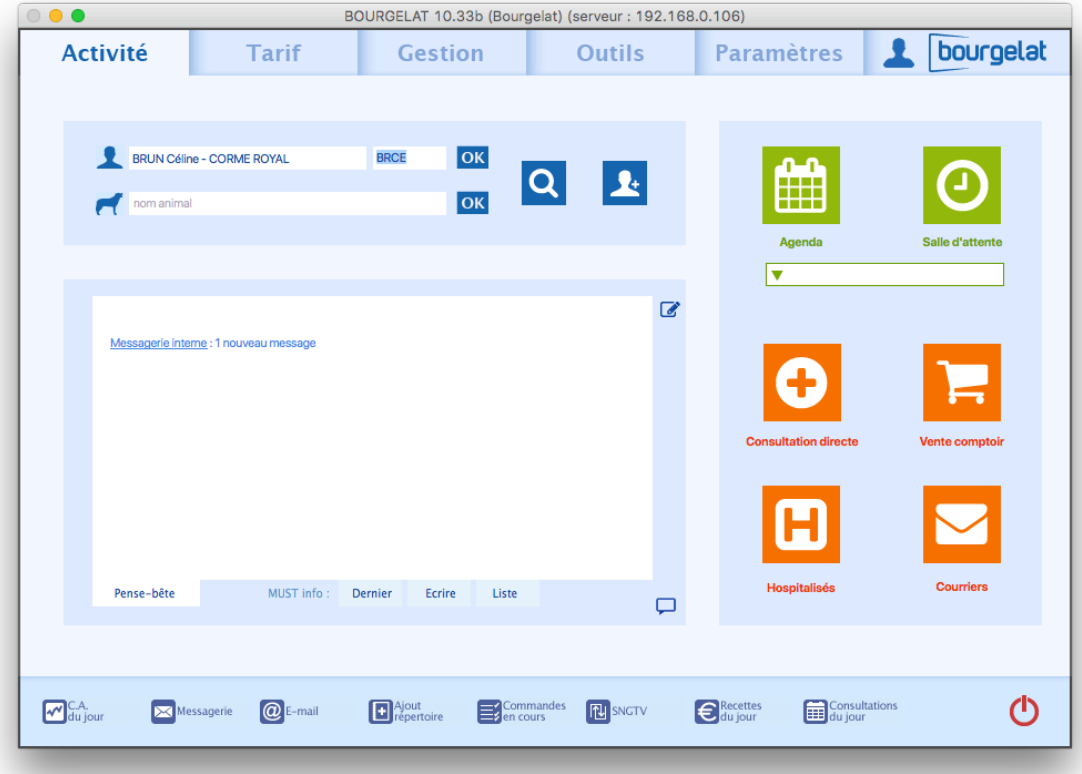

# Écran d'accueil

En V11, vous pouvez voir sur l'écran d'accueil, à gauche du logo Bourgelat, une icône. Celle-ci, quand vous cliquez dessus, vous permet d'accéder à un panel d'informations à propos de l'utilisateur connecté.

#### Informations de l'utilisateur

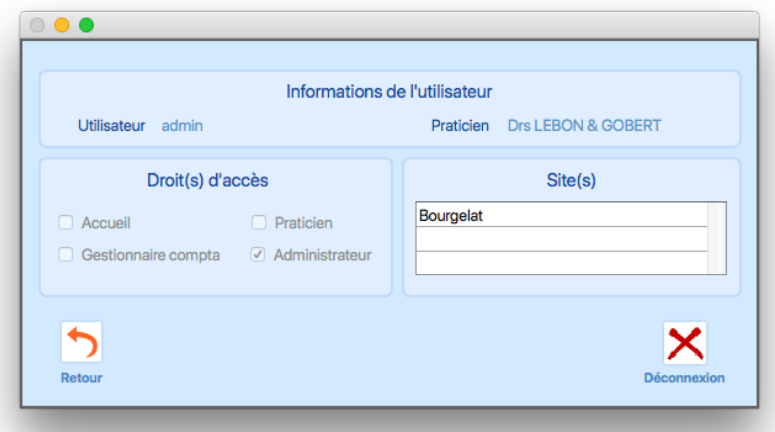

Cet écran, accessible via le bouton présenté précédemment, vous permet d'accéder à un panel d'informations au sujet de l'utilisateur connecté. C'est également cet écran qui vous permet de vous déconnecter de l'application et donc de permettre un changement d'utilisateur.

La déconnexion cache l'écran principal de l'application et vous remet sur l'écran de connexion. Après connexion, le nouvel utilisateur est renvoyé directement sur l'écran d'accueil.

Pensez donc à bien sauver vos modifications avant de vous déconnecter.

Nous vous conseillons par ailleurs de vous habituer à vous déconnecter lorsque vous vous éloignez de votre machine, ce pour un souci de sécurité des droits d'accès.

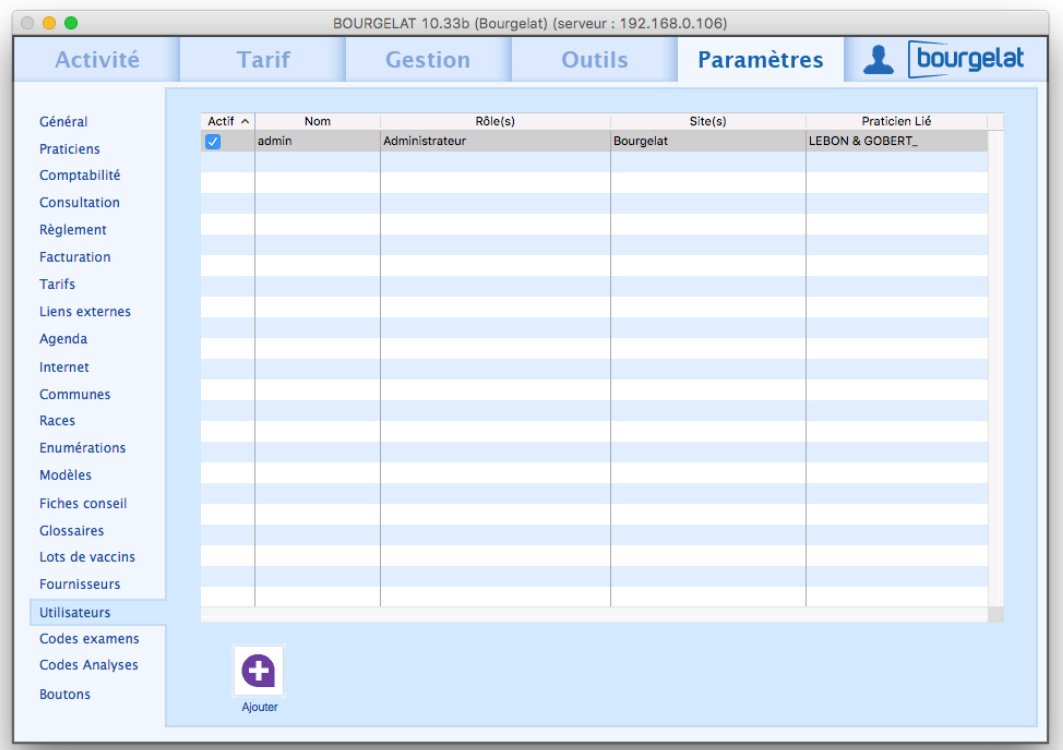

## Écran des paramètres

L'écran de création des utilisateurs du tutoriel est trouvable dans les paramètres de l'application. Cet onglet des paramètres n'est accessible qu'aux administrateurs et permet les mêmes fonctions que l'écran disponible dans le tutoriel.

## Ecran de consultation

Dans l'objectif d'implémenter certaines évolutions sur les ordonnances et les règlements, nous avons révisé l'interface de l'écran de consultation. Celui-ci change en profondeur le fonctionnement des ordonnances au sein de l'application, mais permet également une gestion plus souple des paiements des consultations.

Les nouveautés graphiques principales :

- Remise à plat du design de l'écran pour améliorer la lisibilité.
- Le bloc central est maintenant composé d'onglets, qui permet d'affiche plus d'informations que précédemment et de multiples fonctions dans des écrans séparés.
- Le bloc « impression » qui regroupe, pour chaque onglet, les impressions les concernant.
- Le bloc « Actions » qui contient, quand la consultation le permet, des actions spécifiques, comme le renouvellement d'une ordonnance ou bien la mise en avoir/remboursement d'une consultation.
- Le bloc « Montants » qui affiche tout au long de la consultation la valeur finale de la consultation. Il est important de noter que l'arrondi sur la consultation ne se fait qu'au passage sur l'onglet règlement, c'est pour cette raison qu'une mention (Avant arrondi) est faite.

#### **Onglet consultation**

Ce premier onglet représente ce qui était auparavant présent dans la consultation. Une des évolutions est la mise en place de la colonne « Administré » dans la table des produits, permettant d'indiquer si le produit a été administré à l'animal lors de la consultation. Ceci a une importance pour l'ordonnance.

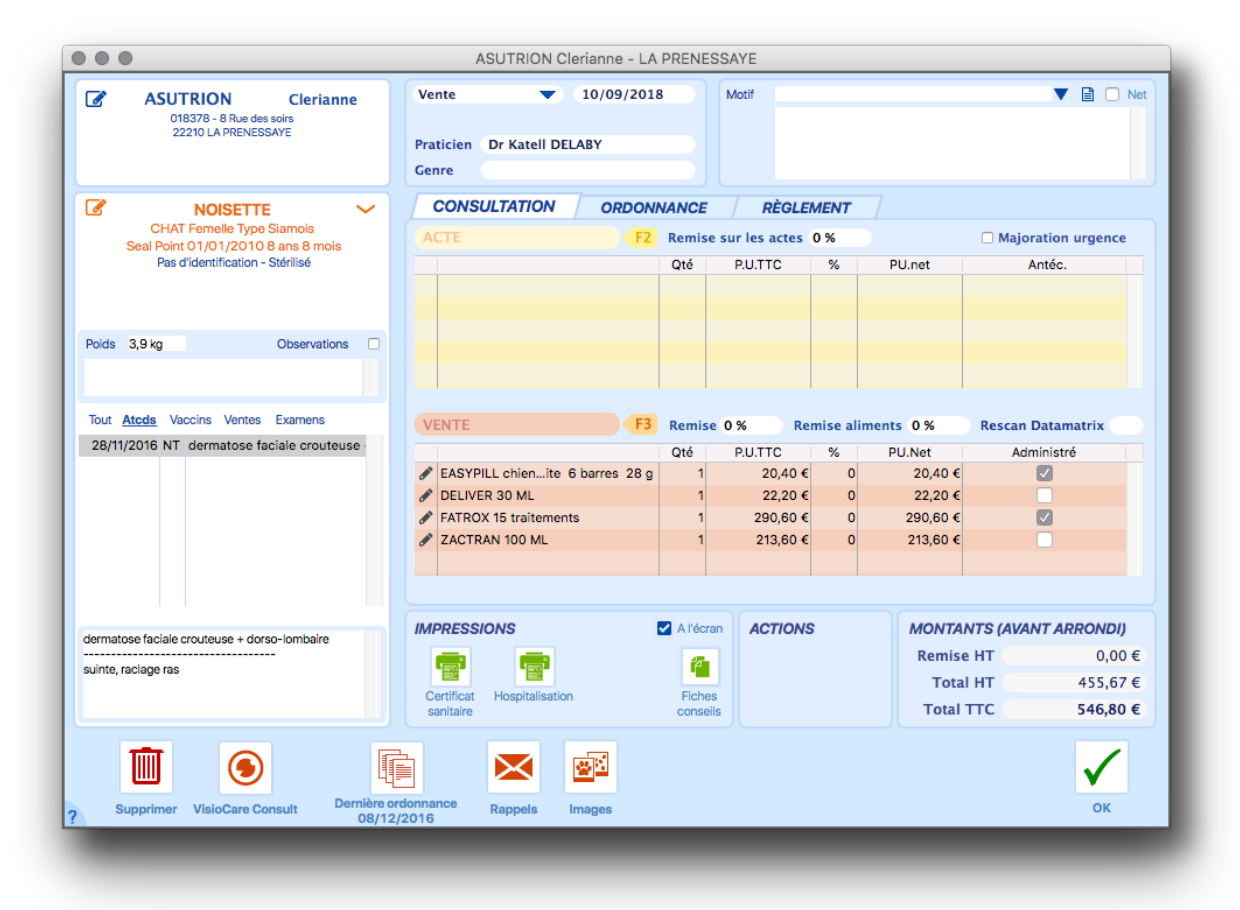

Il est possible dans cet onglet d'imprimer le certificat sanitaire ainsi que l'hospitalisation.

Au survol du tableau d'acte ou de celui des produits, les PU. TTC et PU.Net sont indiqués avec tous leurs chiffres significatifs, ceci dans un objectif de clarté des arrondis finaux des totaux de consultation.

La case à cocher « Majoration urgence » qui était précédemment présente en dessous du choix du praticien de la consultation a été placé à côté du tableau d'acte, ceux-ci étant les seuls touchés par cette case à cocher.

## Onglet ordonnance

Cet onglet est une remise à plat complète du système existant d'ordonnance.

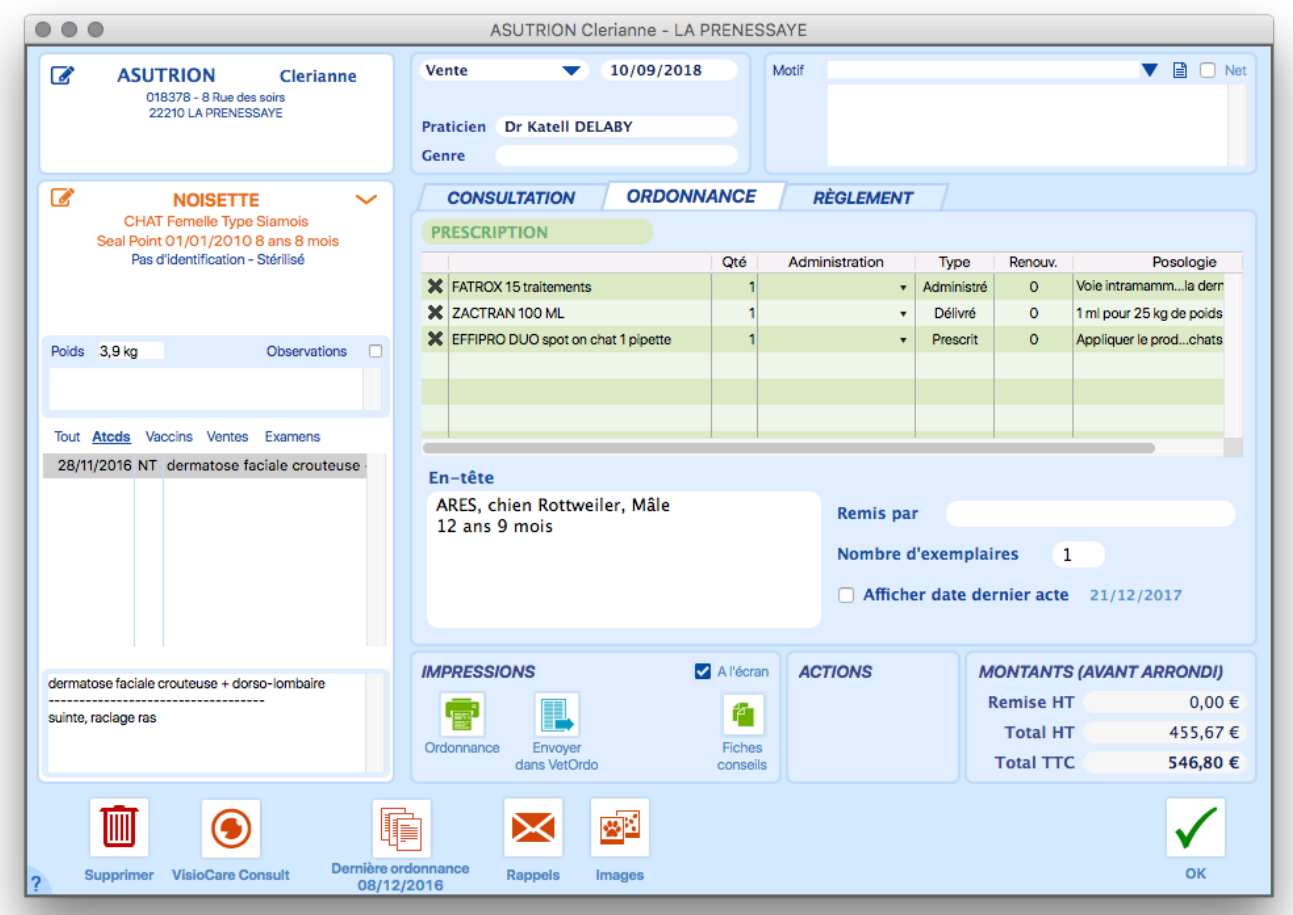

Dans cet écran, les produits que vous avez indiqué dans l'onglet précédent et qui possèdent une posologie sont automatiquement ajouté à cet écran, soit en délivré s'il est juste vendu, soit en administré si vous avez coché la case.

Il est possible de prescrire par la suite d'autres médicaments directement depuis cet écran, la liste des médicaments trouvables via cet écran se limite à ceux possédant une posologie.

Le tableau se découpe en 7 colonnes :

- La première est une croix permettant simplement de retirer des lignes de l'ordonnance. A noter que si vous retirez un médicament délivré ou administré, il sera retiré de la vente également.
- La seconde indique le nom du produit.
- La troisième indique la quantité prescrite
- La quatrième, réservée aux produits administrés, permet d'indiquer l'administration du produit. Vous avez le choix dans une liste mais également la possibilité d'écrire vous-même la voie d'administration.
- La cinquième indique si le produit est « administré », « délivré » ou « prescrit ».
- La sixième indique, pour chaque produit délivré ou prescrit, le nombre de renouvellement autorisés. Par défaut, cette valeur est à 0, ce qui veut dire que le renouvellement est interdit.
- La dernière colonne permet d'indiquer la posologie, en cliquant sur celle-ci la posologie est aisément modifiable. Un bouton dans l'écran de modification de la posologie permet d'enregistrer le nouveau texte de posologie directement dans la fiche du médicament.

Pour imprimer l'ordonnance, il est nécessaire d'avoir au moins un produit dans la liste, ainsi que d'avoir indiqué le praticien ayant délivré l'ordonnance (peut être différent du praticien ayant effectué la consultation).

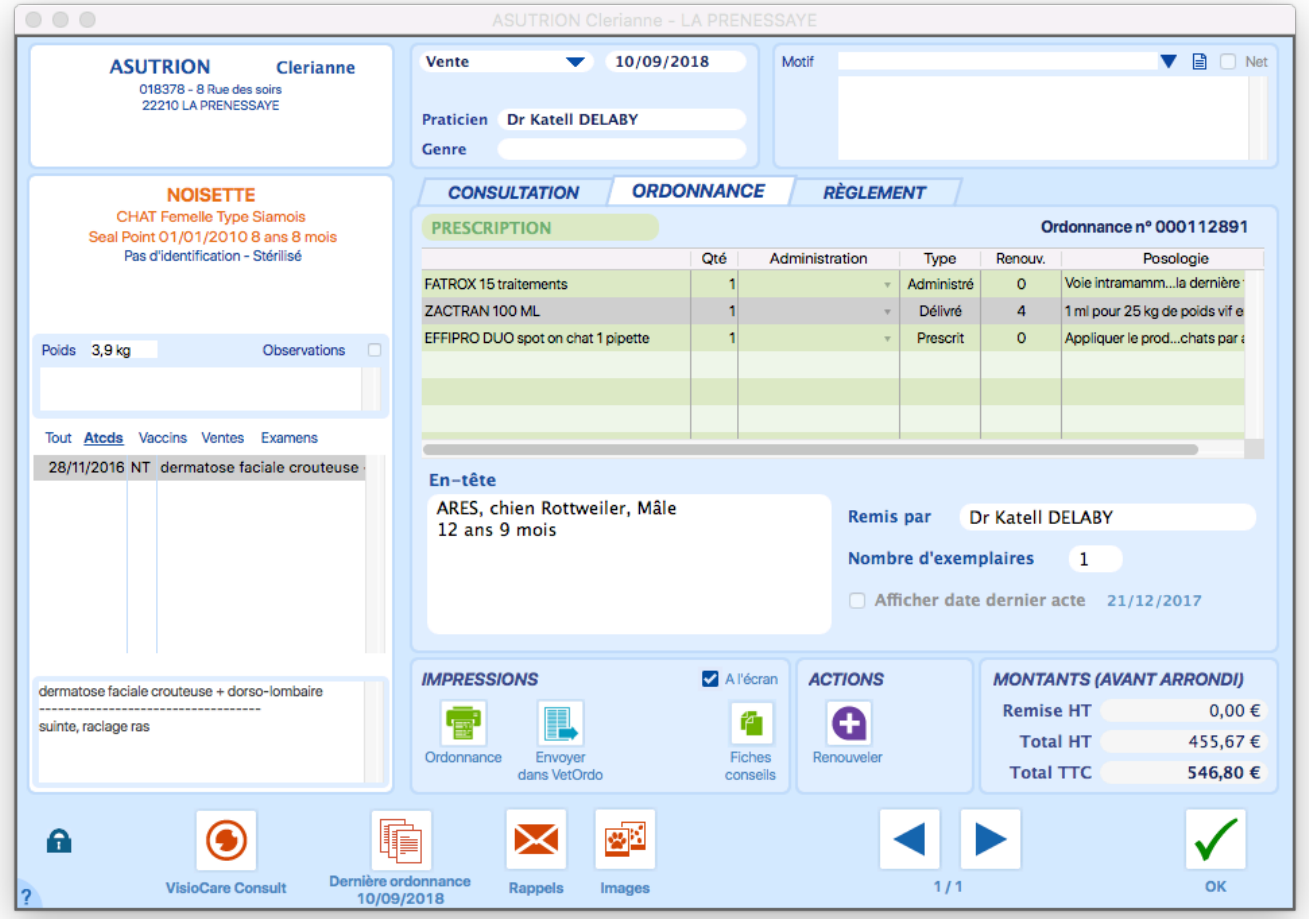

Une fois l'ordonnance imprimée, il n'est plus possible de modifier la consultation. L'impression de l'ordonnance est, comme celle de la facture, une finalisation de la consultation.

De même, une fois que l'ordonnance a été imprimée, si un ou plusieurs de vos médicaments délivrés possèdent une possibilité de renouvellement, un bouton « renouveler » apparait dans le bloc « actions ».

Celui-ci vous permet de sélectionner dans la liste des produits renouvelable ceux que vous souhaitez renouveler. Une colonne nommée « restants » vous permet de savoir combien de renouvellement il reste pour le médicament.

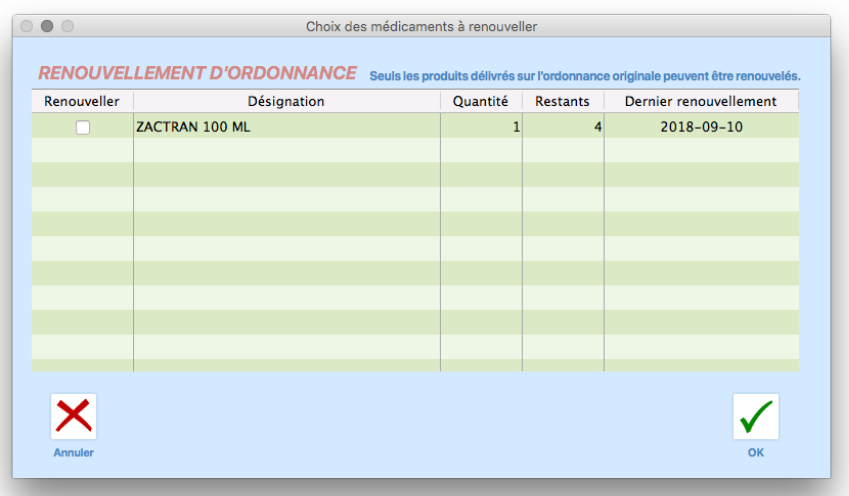

Dès que vous aurez validé une liste de choix, une nouvelle consultation sera créée, avec le même numéro d'ordonnance. Ainsi, une ordonnance peut être liée à plusieurs consultations et il est donc possible de suivre le nombre de renouvellement total des produits vendus.

Solero Vet **VETERINAIRES** Dr Portek

23 rue de porto 14460 COLOMBELLES - France Tel: 02.34.56.78.91 Fax: 02.34.56.78.91 E-mail: test@mustinfo.com Consultations sur rendez-vous.

Madame Clerianne ASUTRION 8 Rue des soirs 22210 LA PRENESSAYE

#### Ordonnance n° 000112894

COLOMBELLES, le 10 septembre 2018

NOISETTE, CHAT Type Siamois, Femelle 8 ans 8 mois, 3,9 kg

#### Médicament(s) délivré(s) :

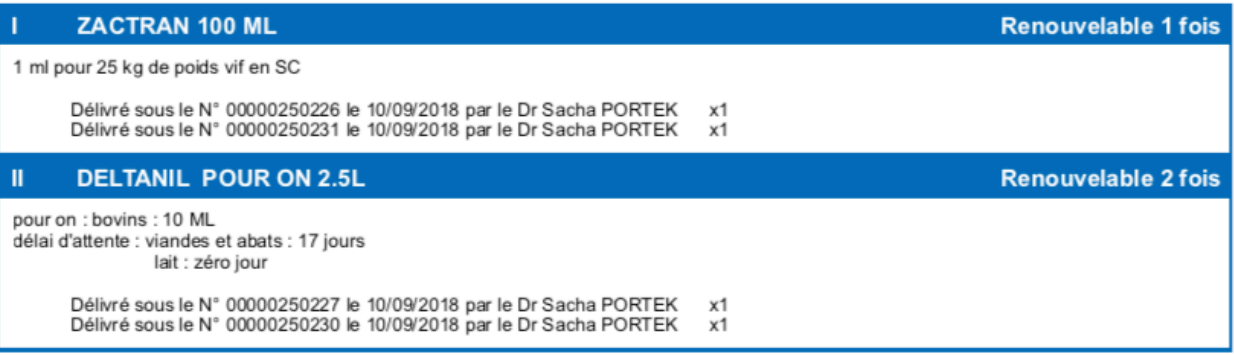

#### Médicament(s) prescrit(s) non délivré(s) :

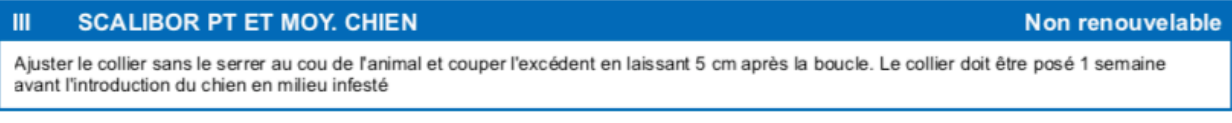

#### Médicament(s) administré(s) :

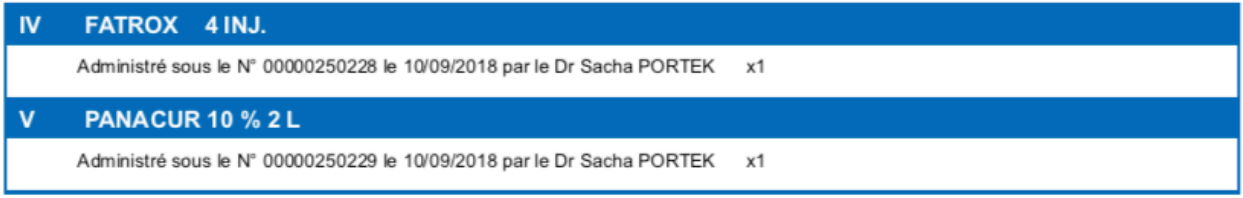

Sacha PORTEK Docteur-Vétérinaire n° ordre: XXXXX

Page 1 000112894

## Onglet règlement

Dans cet écran il est possible de faire plusieurs règlements en même temps pour la consultation.

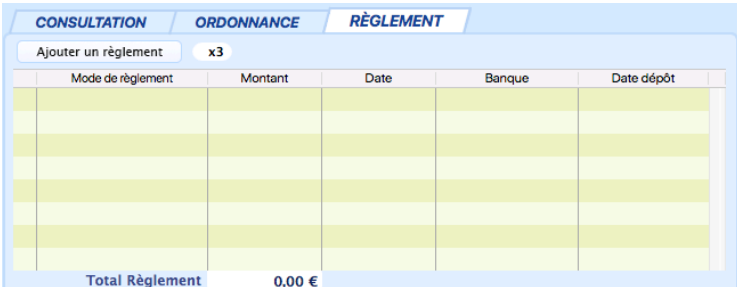

Le champ texte à côté du bouton « ajouter un règlement » permet d'indiquer le nombre de règlement à ajouter. Ce champ peut aller de 1 à 10. Une fois indiqué, en cliquant sur « Ajouter un règlement », vous créerez autant de règlements que vous avez choisis. Le montant de la consultation est séparé entre les différents règlements créés.

Le bouton « ajouter un règlement » est caché quand le total règlement est égal au montant de la consultation. Il est impossible d'avoir un total règlement dépassant le montant TTC de la consultation.

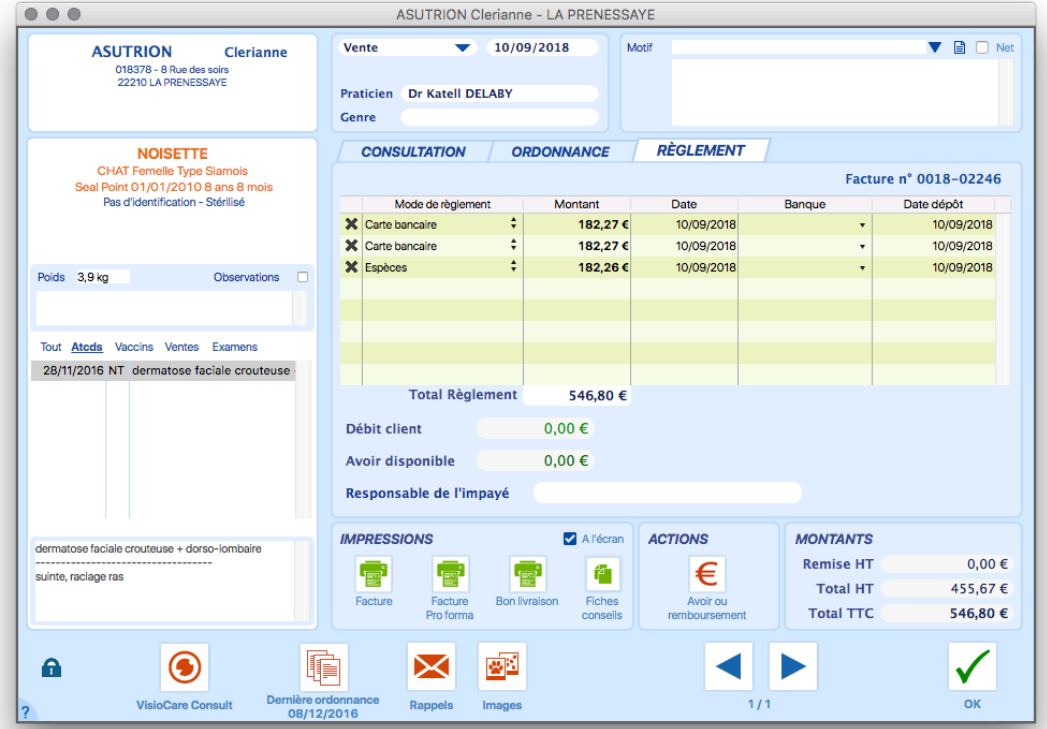

Il est possible de supprimer des lignes de ce tableau aisément en cliquant sur la croix, et ce tant que la consultation n'a pas été validée. Quand vous validez la consultation, les règlements sont définitivement enregistrés. Dans ce cas, il est possible de les annuler comptablement via cet écran. En cliquant sur la croix vous pourrez créer un règlement identique mais en négatif afin de retirer proprement le règlement de la consultation.

Si vous validez la consultation avec des nouveaux règlements alors qu'un règlement a été ajouté via le bouton «+1 » de règlements de la fiche client, un message vous avertit et vous renvoie sur l'écran pour éviter l'ajout d'une recette supplémentaire non nécessaire.

Il existe trois impressions possibles spécifiques à cet écran :

- La facture normale qui bloque la consultation.
- La facture pro-forma, qui n'a aucune valeur juridique et comptable, qui permet d'indiquer précisément au client les montants qu'il aura à payer. La consultation reste modifiable ensuite.
- Le bon de livraison qui bloque la consultation

Quand vous avez validé la consultation, il est possible de créer un avoir ou un remboursement via le bouton « Avoir ou remboursement » du bloc actions.

## Avoirs et remboursements

Au passage en V11, nous avons été contraints de faire disparaitre toutes possibilités de suppression des consultations fermées, des recettes et des factures. Afin de contrebalancer ce retrait nous avons développé un nouveau système d'avoir et remboursement vous permettant d'annuler proprement des consultations et factures.

Un avoir est une valeur interne à l'application qui indique combien d'argent le client possède par avance, cet avoir est utilisable en tant que moyen de paiement pour des consultations suivantes.

Un remboursement est un rendu direct d'argent au client, il peut être fait par Espèces, Chèque, Virement ou Carte Bancaire.

Chacune de ces deux actions, quand elles ont lieues, créent des consultations d'avoir/remboursement avec leur facture ainsi que la création de ligne de recette négative afin de garder une gestion comptable propre.

Cette fonction est principalement accessible via les écrans consultations et factures, sur le bouton « Annulation » comme montré ci-dessous. Cette fonction permet donc de faire des avoirs/remboursement sur les factures globales et mensuelles.

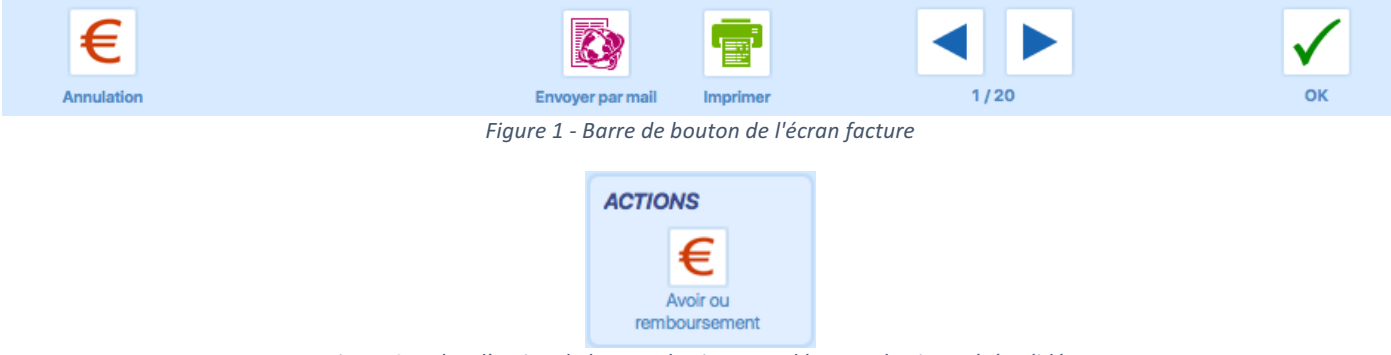

Figure 2 – Bloc d'action de la consultation quand la consultation a été validée

#### Choix du type d'avoir/remboursement

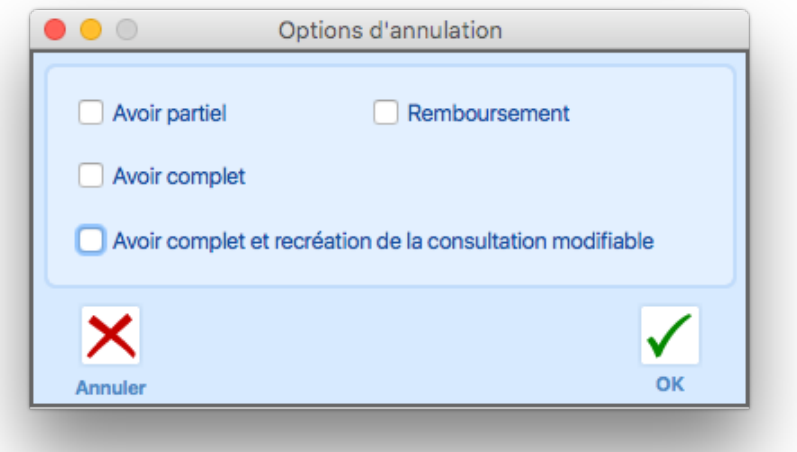

Il existe trois types d'avoir/remboursement :

- L'avoir complet permet de mettre en avoir la totalité de la consultation/facture.
- L'avoir partiel permet de choisir pour chaque produit/acte la quantité que vous souhaitez mettre en avoir.
- Le remboursement permet de choisir pour chaque produit/acte la quantité que vous souhaitez rembourser.

Il existe, pour l'avoir complet, la possibilité de récréer directement le(s) consultation(s) d'origine et de les rendre modifiable. Cette fonction se contente de dupliquer les consultations bloquées et de les rendre éditables, ceci afin de vous éviter de devoir retaper la totalité d'une consultation si jamais il y a une petite erreur après l'impression de la facture. (Par exemple une quantité fausse, un oubli de produit, etc...)

Afin d'éviter de refaire plusieurs avoirs/remboursements sur les mêmes factures, des vérifications ont été ajoutées pour sécuriser ceux-ci.

- Il n'est possible de faire des avoirs complet qu'une seule fois, et sur des factures qui n'ont pas eu d'avoir/remboursement.
- Les avoirs partiels/remboursements peuvent être multiples, mais ne peuvent jamais toucher les mêmes produits. (Une gestion de la quantité de produits en avoir/remboursée est incluse, ainsi il est impossible de rembourser plus que ce qui reste à rembourser).
- Si la consultation a été entièrement mise en avoir/remboursé, aucune des fonctions n'est accessible.

#### Avoirs partiels

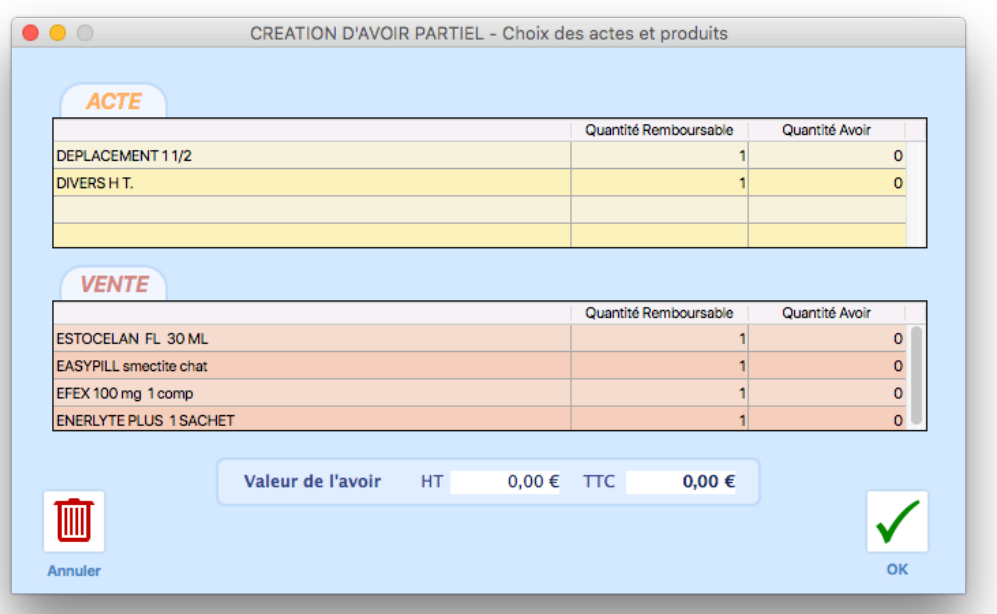

Cet écran est celui qui apparait après avoir choisi l'avoir partiel.

Vous pouvez, dans celui-ci, voir la liste des actes et ventes présents dans la consultation/facture.

Le tableau est ici séparé en trois colonnes : Le libellé du produit, la quantité qu'il est possible de rembourser et enfin une colonne ou on peut indiquer la quantité que l'on souhaite rembourser.

Il est possible de rembourser une quantité avec une virgule, et non pas forcément arrondie, et ce tant que la quantité à rembourser ne dépasse pas la quantité disponible à rembourser.

Il est également visible sur l'écran la valeur de l'avoir qui va être produit, en fonction des quantités indiquées.

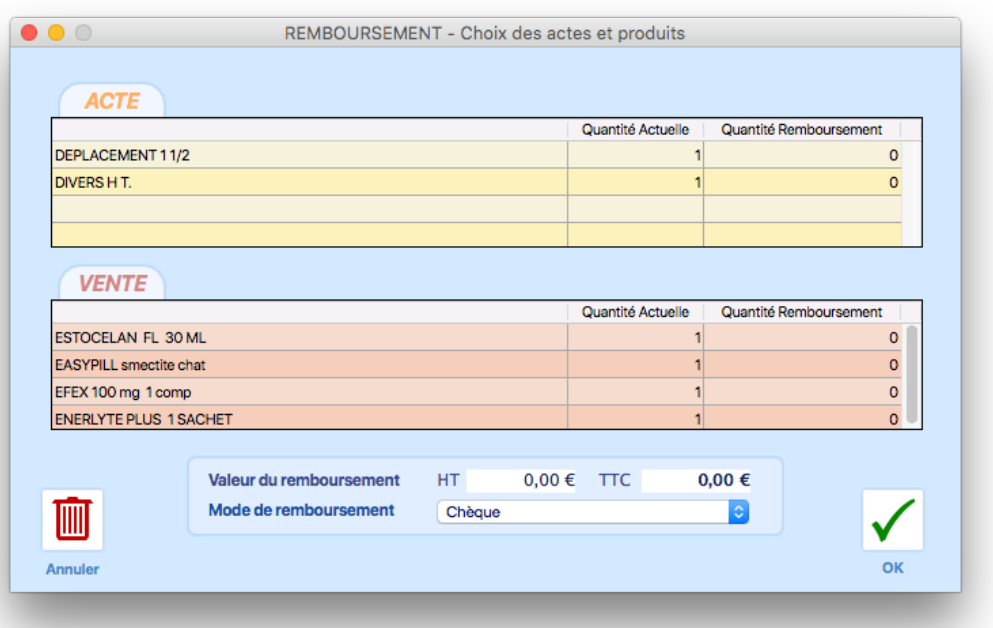

#### Remboursements

Cet écran est quasiment identique à celui des avoirs partiels.

Une liste de choix pour le mode de remboursement est ici présente pour décider comment le remboursement sera effectué. Ce choix impactera la ligne de recette qui sera créé par la suite.

# Gestion des impayés

Le système de gestion des impayés dans Bourgelat a été revu au passage à la V11 pour le rendre plus fonctionnel et accessible à la totalité des clients d'une clinique. Ainsi même les clients normaux pourront être sujet aux relances d'impayés si vous le souhaitez.

#### Paramètres

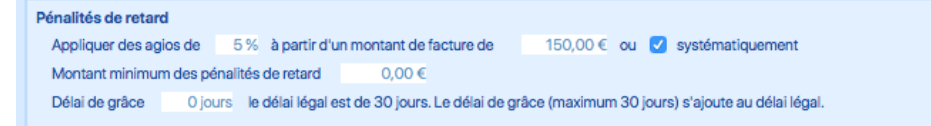

Comme précédemment, les réglages des impayés se font dans l'onglet facturation des paramètres. Ces réglages sont les suivants :

- **Pourcentage d'agios** : Le pourcentage que vous souhaitez appliquer pour le calcul des impayés.
- Montant minimum de la facture : Le montant minimum d'une facture pour qu'elle soit sujette au système d'impayé. Si vous indiquez par exemple 100€, les factures inférieures à ce montant ne seront pas concerné par le système même si elles dépassent la date d'échéance. Vous pouvez laisser à 0€ et cocher la case systématiquement si vous souhaitez appliquer des AGIOS à toutes les factures.
- Montant minimum des agios : Ceci permet de définir un montant minimum pour les AGIOS, ainsi si le pourcentage multiplié par le montant de la facture est inférieur à ce minimum, alors c'est le montant minimum des pénalités de retard qui sera appliqué.
- Délai de grâce : Le délai de grâce est une période supplémentaire accordable au client, en plus des 30 jours du délai légal, pour payer ses factures. Le délai de grâce ne peut pas dépasser 30 jours.

Les pénalités de retard sont non assujetties à la TVA, et sont donc créée avec une TVA à 0% dans l'application.

Le calcul du montant de pénalité est fait de cette manière : *Montant TTC* \* Pourcentage \* Mois de retard Si le client est un professionnel, il doit également payer les 40€ d'indemnité forfaitaire pour recouvrement, qui sont ajoutés au montant calculé précédemment.

Il faut noter que chaque facture garde en mémoire les réglages d'AGIOS qui étaient présent lors de sa création, ainsi une facture crée avec un pourcentage à 5% restera à 5%. Une facture ne devant pas pouvoir changer avec le temps, son taux de pénalité de retard ne le doit pas non plus.

## Liste des impayés

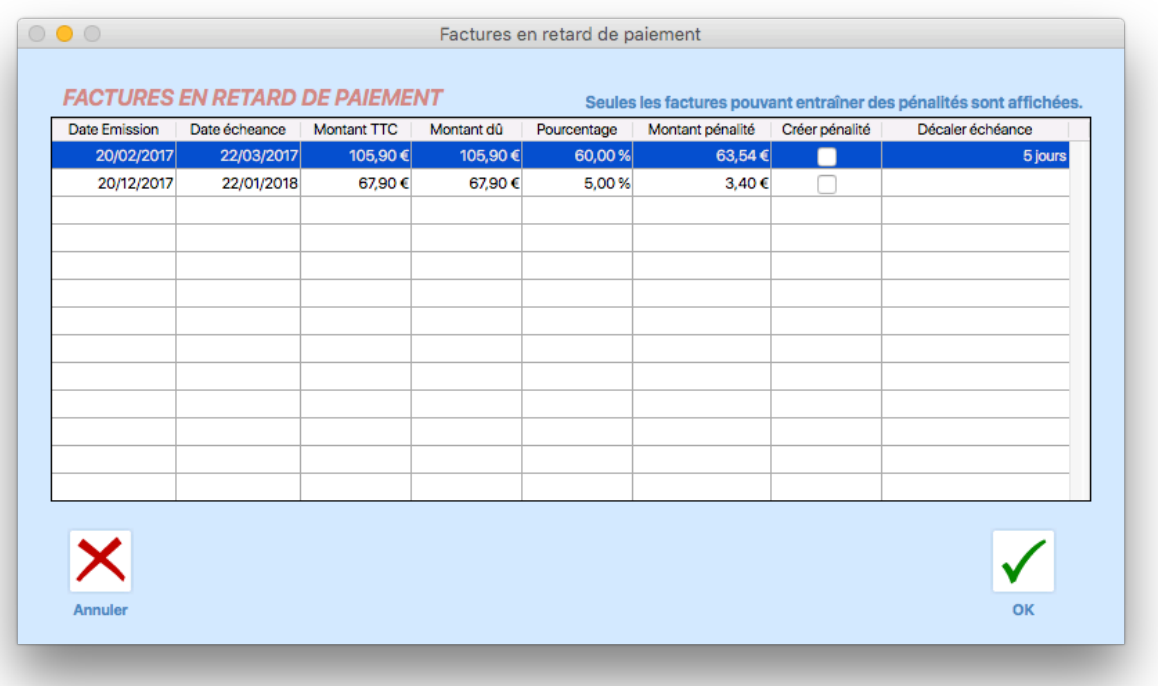

Cet écran apparait à l'ouverture de la fiche d'un client en situation de retard de paiement d'une ou de plusieurs factures. 

Il présente plusieurs informations pour chaque facture en retard :

- Le pourcentage applicable (pourcentage de base multiplié par le nombre de mois de retard)
- Le montant de la pénalité finale
- Un bouton pour choisir si on souhaite appliquer la pénalité.
- Une colonne « décaler échéance » qui permet d'indiquer un nombre de jour de délai supplémentaire accordé au client.

Si vous cliquez sur annuler aucune des pénalités n'est créée et vous accéderez à la fiche client normalement.

Si vous cliquez sur OK, toutes les factures cochées auront leurs pénalités créées, et les décalages d'échéance seront fait puis vous accéderez à la fiche client.

## Exports fiscaux

Cette section va évoluer car le système de clôture est amené à changer.

#### Paramètres

Les exports fiscaux sont les documents créés pour le fisc et qui seront demandés lors des vérifications. Ceux-ci peuvent être créé à parti du bouton « générer archives » de l'onglet comptabilité des paramètres.

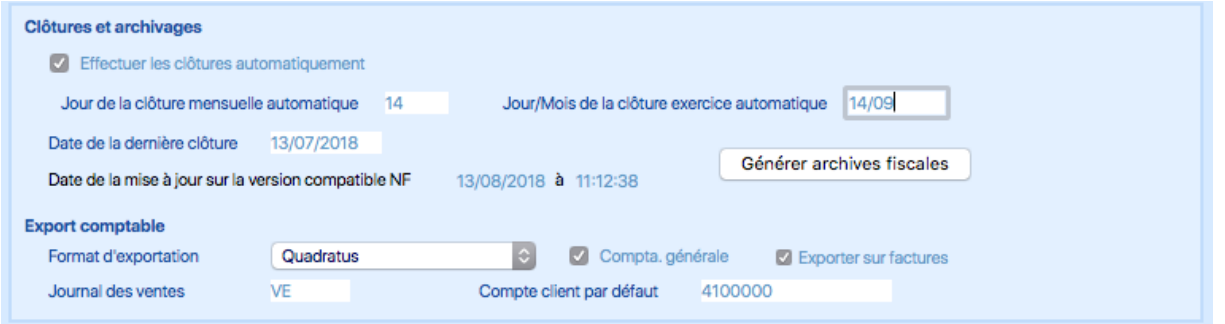

Les archives fiscales ne peuvent exporter que des données clôturées, il est donc nécessaire d'utiliser les fonctions de clôture de l'application. Toute donnée financière présente dans une période clôturée ne sera plus modifiable.

Il existe deux types de clôture possible dans Bourgelat :

- La clôture **automatique**, ou il vous suffira d'indiquer dans les paramètres le jour des clôtures mensuelles et le jour/mois des clôtures annuelles. L'application se chargera ensuite d'effectuer les clôtures tout en vous laissant toujours un mois de battement. Ainsi le 14/03 la clôture de la période 14/01 au 13/02 sera effectuée.
- La clôture manuelle, où vous êtes maitre de vos clôtures. Dans ce cas il vous suffit d'indiquer, dans l'écran cidessous, le type de clôture et les dates de clôture à appliquer. A noter qu'il n'est pas possible de travailler avec plus de 23 mois de travail non clôturé.

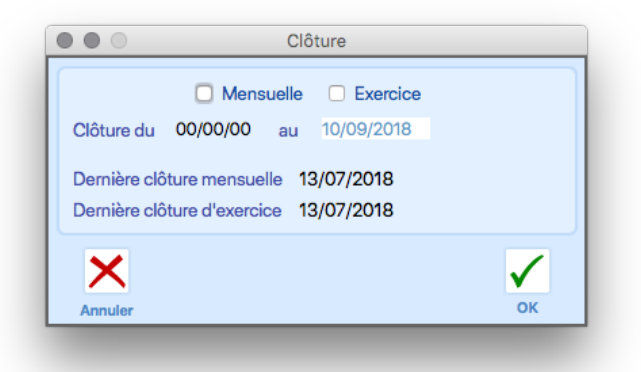

#### Choix de la période de l'archive

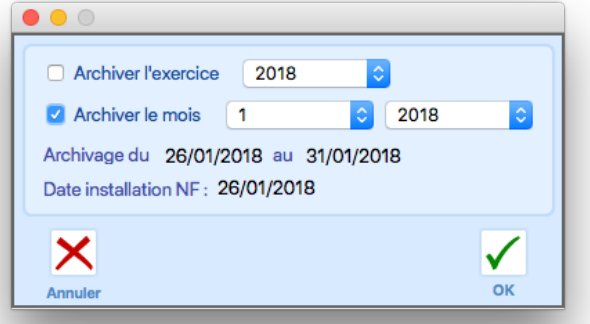

Cet écran vous permet de choisir la période que vous souhaitez archiver. Il existe deux types d'archivage possibles :

- L'archivage d'exercice (vous pouvez archiver les exercices complets mais également l'exercice en cours)
- L'archivage mensuel qui vous permet d'archiver un mois précis.